## **HOW TO INSTALL METAMASK**

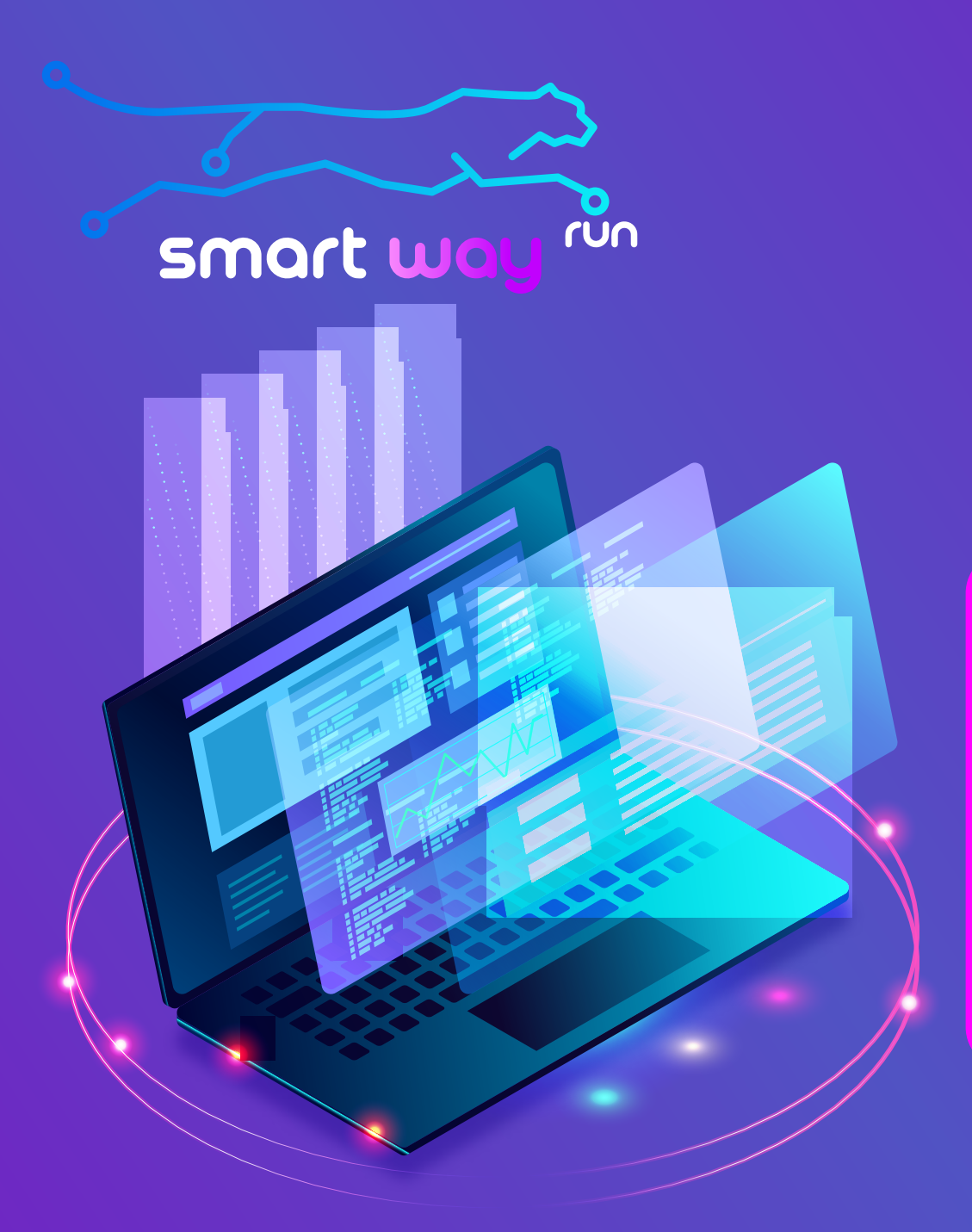

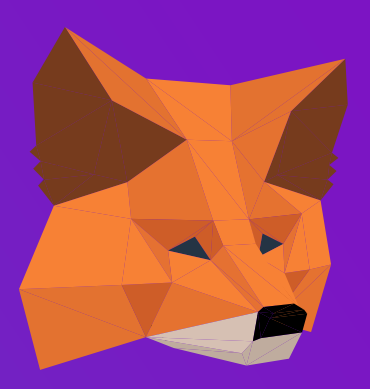

# **INSTRUCTION MANUAL FOR REGISTRATION FROM COMPUTER**

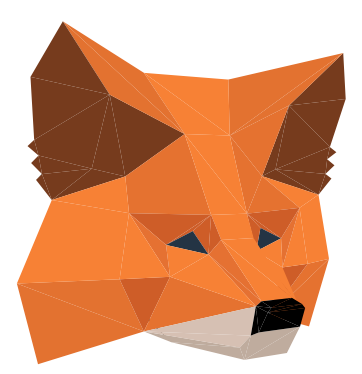

To register in the project using a computer, you need to install the Metamask extension for the browser

This is your personal Ethereum cryptocurrency wallet, on which the earned funds will be stored. The wallet belongs only to you and is used for automatic registration and authorization on the site.

## **Install the MetaMask**

extension in your browser:

### *https://metamask.io/*

**Create a wallet** following the instructions. Securely store keys in several places (preferably printed) 12 words - this is the access key to the wallet. If these keys are lost, access to the wallet will not be possible to restore

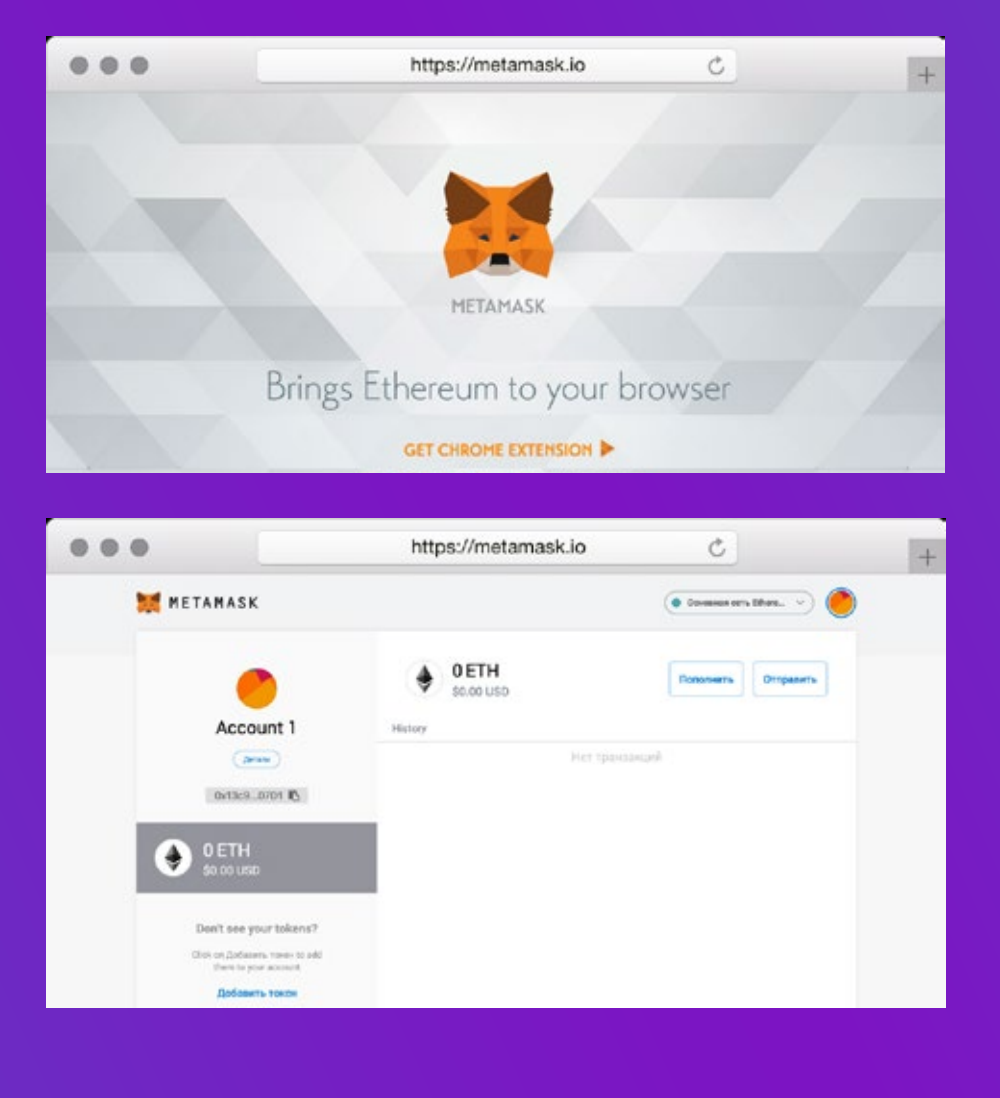

### **HOW TO FUND YOUR WALLET**

#### **Step 2/3**

### **Replenish the balance** of the new wallet

Make sure that your wallet has 0.2 ETH on its balance with a small margin on the network commission (about 0.002)

### **HOW TO REGISTER IN SMARTWAY**

**Step 3/3**

Follow the referral link invitation from your partner.

- ▶ The main page of the site to load click the «Login» button
- ▶ Registration page click «Auto Login / Register»
- ▶ Run MetaMask click «Connect»
- ▶ Check the id of your invitee click the «Register» button
- ▶ When MetaMask payment page open click the «Confirm» button

To make an authorized login to your personal account you need to «Connect» to MetaMask. To view your personal account, you can use the login form below using the wallet number or id.

To register in the project using a computer, you need to install the Metamask extension for the browser.

This is your personal Ethereum cryptocurrency wallet, on which the earned funds will be stored. The wallet belongs only to you and is used for automatic registration and authorization on the site.

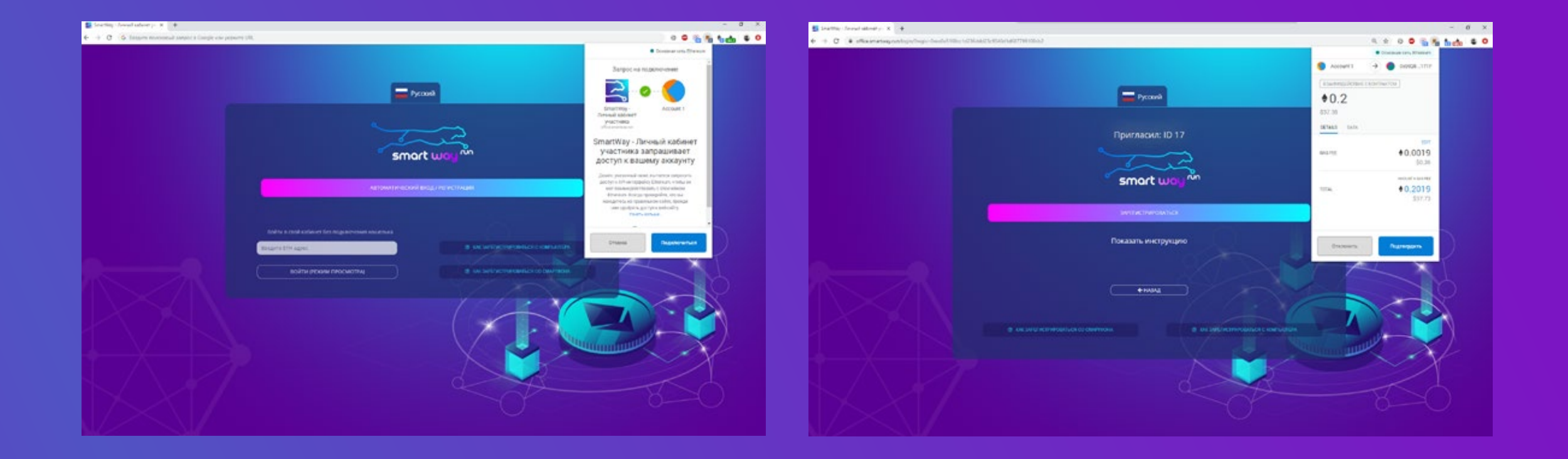

### **RELIABLE AND VERIFIED EXCHANGERS CAN BE FOUND ON THE SITE: BESTCHANGE.RU**

- 1. Select (in the left column "Give") with which payment system you are going to make an exchange. Indicate (in the right column "Receive") what you are changing to - Ethereum (ETH).
- 2. Exchangers are presented from the most favorable rate to the most expensive. Choose among them suitable
- 3. Go to the website of the selected exchanger and follow the simple instructions. The exchange, as a rule, is very simple and straightforward, it takes place quite quickly
- 4. Make sure that funds have been received in your Ethereum wallet